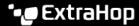

## Create a recordstore cluster

Published: 2024-04-02

For the best performance, data redundancy, and stability, you must configure at least three ExtraHop recordstores in a cluster.

Important: If you are creating a recordstore cluster with six to nine nodes, you must configure the cluster with at least three manager-only nodes. For more information, see Deploying manager-only nodes ☑.

In this example, the recordstores have the following IP addresses:

Node 1: 10.20.227.177
Node 2: 10.20.227.178
Node 3: 10.20.227.179

You will join nodes 2 and 3 to node 1 to create the recordstore cluster. All three nodes are data-only nodes. You cannot join a data-only node to a manager-only node or join a manager-only node to a data-only node to create a cluster.

• Important: Each node that you join must have the same configuration (physical or virtual) and the same ExtraHop firmware version.

## Before you begin

You must have already installed or provisioned the recordstores in your environment before proceeding.

- 1. Log in to the Administration settings on all three recordstores with the setup user account in three separate browser windows or tabs.
- 2. Select the browser window of node 1.
- 3. In the Status and Diagnostics section, click **Fingerprint** and note the fingerprint value. You will later confirm that the fingerprint for node 1 matches when you join the remaining two nodes.
- 4. Select the browser window of node 2.
- 5. In the Explore Cluster Settings section, click **Join Cluster**.
- 6. In the **Host** field, type the hostname or IP address of data node 1 and then click **Continue**.
  - **Note:** For cloud-based deployments, be sure to type the IP address listed in the Interfaces table on the Connectivity page.
- 7. Confirm that the fingerprint on this page matches the fingerprint you noted in step 3.

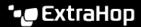

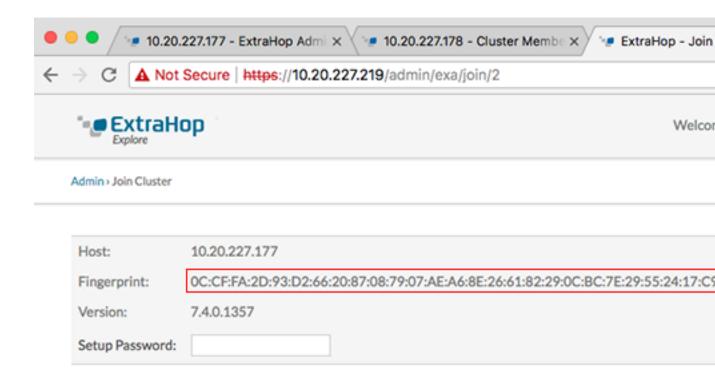

- 8. In the Setup Password field, type the password for the node 1 setup user account and then click Join. When the join is complete, the Explore Cluster Settings section has two new entries: Cluster Members and Cluster Data Management.
- 9. Click Cluster Members.

You should see node 1 and node 2 in the list.

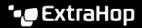

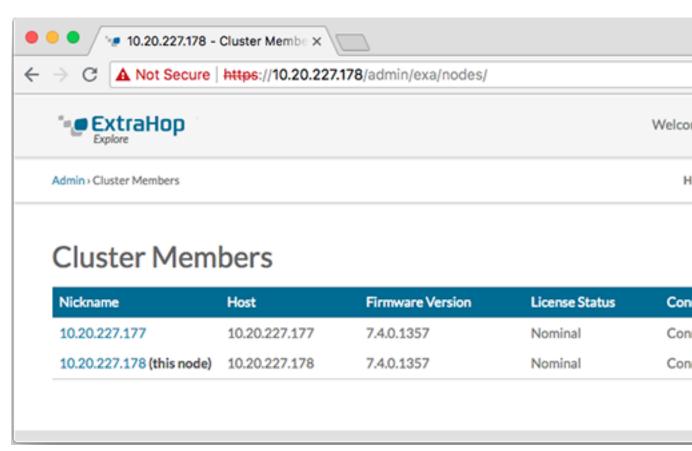

10. In the Status and Diagnostics section, click Explore Cluster Status.

Wait for the Status field to change to Green before adding the next node.

- 11. Repeat steps 5 through 10 to join each additional node to the new cluster.
  - Note: To avoid creating multiple clusters, always join a new node to an existing cluster and not to another single appliance.
- 12. When you have added all of your recordstores to the cluster, click Cluster Members in the Explore Cluster Settings section.

You should see all of the joined nodes in the list, similar to the following figure.

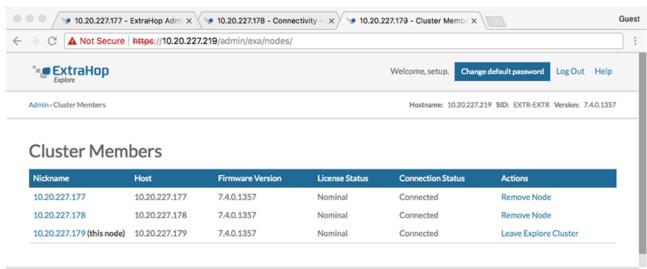

13. In the Explore Cluster Settings section, click Cluster Data Management and make sure that Replication Level is set to 1 and Shard Reallocation is ON.

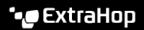

## Next steps

Connect the console and sensors to ExtraHop recordstores **Z**.